# **ESERCITAZIONE – INTRODUZIONE A PYMOL**

#### **PYMOL** *(versione utilizzata: 1.1r1)* **PyMOL, le modalità di utilizzo dei comandi principali sono rimaste inalterate!NOTA BENE:** p**ur riferendosi questa guida a una versione precedente di**

PyMol è un programma di grafica e modellistica molecolare, gratuito, *open-source*, ed estendibile attraverso l'implementazione di *script* in linguaggio Python. Grazie alle numerosissime funzioni di cui dispone, alla facilità di utilizzo, all'ottima resa grafica e alla capacità di generare immagini e filmati di alta qualità, PyMol si è affermato come uno *standard* nell'ambito della grafica e modellistica molecolare. PyMol è distribuito gratuitamente a studenti ed insegnanti all'indirizzo *http://pymol.org/educational/* (previa registrazione), dal quale è possibile ottenere i pacchetti di installazione per sistemi operativi Linux, MAC OS X e Windows. Una volta installato, è possibile avviare PyMol cliccando due volte sull'icona relativa. All'avvio, compariranno due finestre:

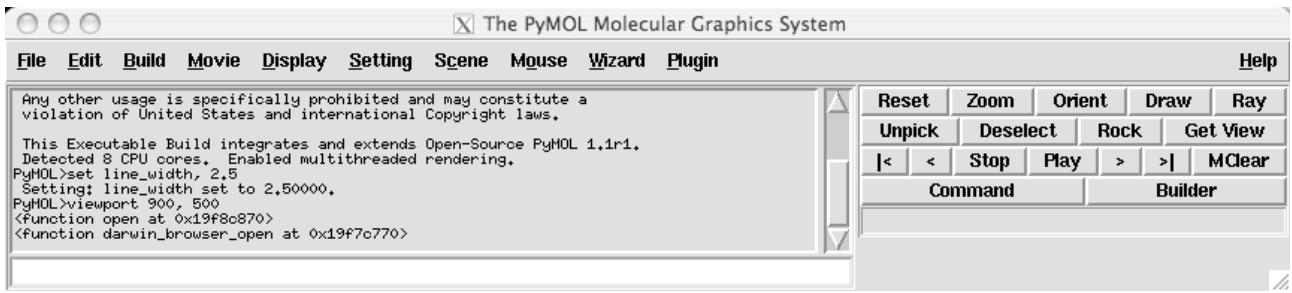

La prima finestra, detta "*PyMol External GUI*" (**GUI** è l'acronimo di *Graphical User Interface*, interfaccia utente grafica) contiene nella parte superiore un menù attraverso il quale è possibile accedere a finestre di comandi, nella parte centrale un resoconto ("*log*") dei comandi eseguiti, nella parte inferiore un'area per l'inserimento di comandi testuali (*Command Input Area*; quest'ultima opzione, che consente un utilizzo avanzato del programma, non verrà considerata nella presente esercitazione introduttiva; per maggiori informazioni su questo argomento riferirsi alla documentazione ufficiale del programma) e sulla destra una pulsantiera con alcuni comandi comunemente utilizzati.

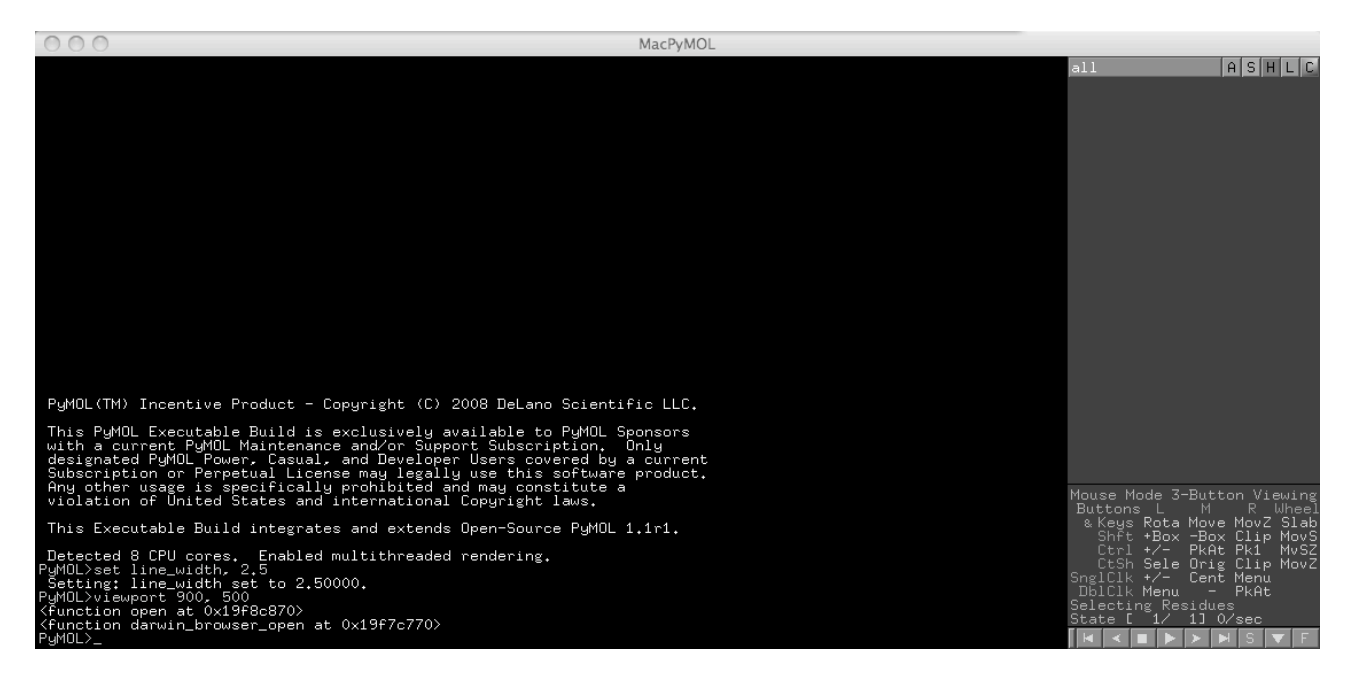

La seconda finestra è suddivisa in due quadranti: in quello principale, l'**ambiente grafico** (*viewer*), avviene la visualizzazione delle molecole caricate all'interno del programma; in quello secondario, detto *PyMol Internal GUI*, è presente 1) un pannello superiore con la lista degli oggetti presenti nel *viewer*, le eventuali selezioni effettuate, e le operazioni effettuabili su di essi; 2) un pannello inferiore relativo alle operazioni effettuabili con il *mouse* ed alle azioni sui filmati (*play, stop,* e così via).

### **PYMOL COME VIEWER**

PyMol è, principalmente, un programma per la visualizzazione molecolare, nonostante sia possibile effettuare con esso (e soprattutto con gli *script* in Python con i quali può essere esteso) anche diverse analisi strutturali e funzionali sulle molecole indagate. In questa esercitazione, che non ha assolutamente la pretesa di esplorare in maniera esaustiva tutte le funzioni di PyMol, illustreremo solo alcune operazioni comunemente effettuate.

E' possibile caricare una molecola, nell'esempio che segue una proteina, in diversi modi. Uno di questi prevede che il *file* contenente le coordinate della proteina (solitamente, un *file* di tipo *.pdb*, anche se con PyMol è possibile leggere moltissimi altri formati) sia già presente nel nostro *computer* (scaricato, ad esempio, da *Protein Data Bank*) e non necessita di una connessione attiva alla rete *Internet*. In questo caso, selezionare la voce *File* dall'*External GUI* (in alto a sinistra), quindi *Open…*

Nella finestra che comparirà, simile a quella mostrata di seguito:

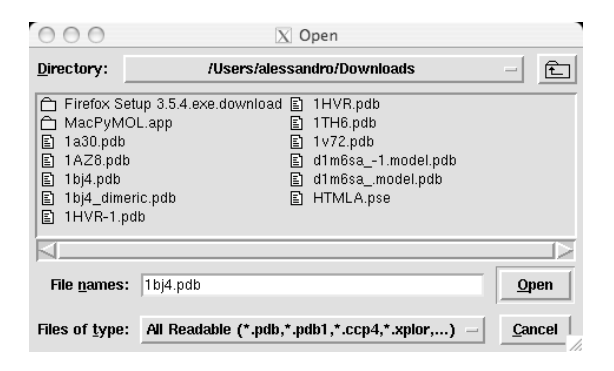

è possibile selezionare un *file* e/o navigare nelle *directory* del nostro *filesystem*.

Il secondo approccio, più veloce e comodo se si dispone di una connessione attiva e si conosce già il codice PDB associato alla macromolecola di interesse (il codice PDB è un codice identificativo a 4 simboli grazie al quale vengono annotate in modo univoco le strutture tridimensionali delle macromolecole depositate nella banca dati "Protein Data Bank" - **www.rcsb.org/** -), prevede l'utilizzo di un *Plugin* (un programma secondario che amplia le funzioni di quello primario) preinstallato in PyMol, noto come *PDB Loader Service* (accessibile dalla voce *Plugin* dell'*External GUI*).

### **>> Selezioniamo"***PDB Loader Service"* **dalla "Plugin" dell'***External GUI*

Una volta selezionato, vi comparirà una finestra simile a quella mostrata di seguito:

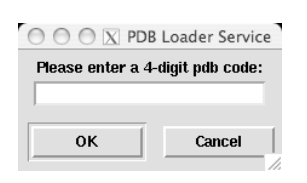

**>> Digitiamo al suo interno, ad esempio, il codice "1BJ4" (struttura cristallografica del monomero della serina idrossimetiltrasferasi umana in complesso con il cofattore PLP) e digitiamo il tasto "Invio".**

Dopo alcuni secondi, a seconda della velocità della vostra connessione, la struttura apparirà sul *Viewer*:

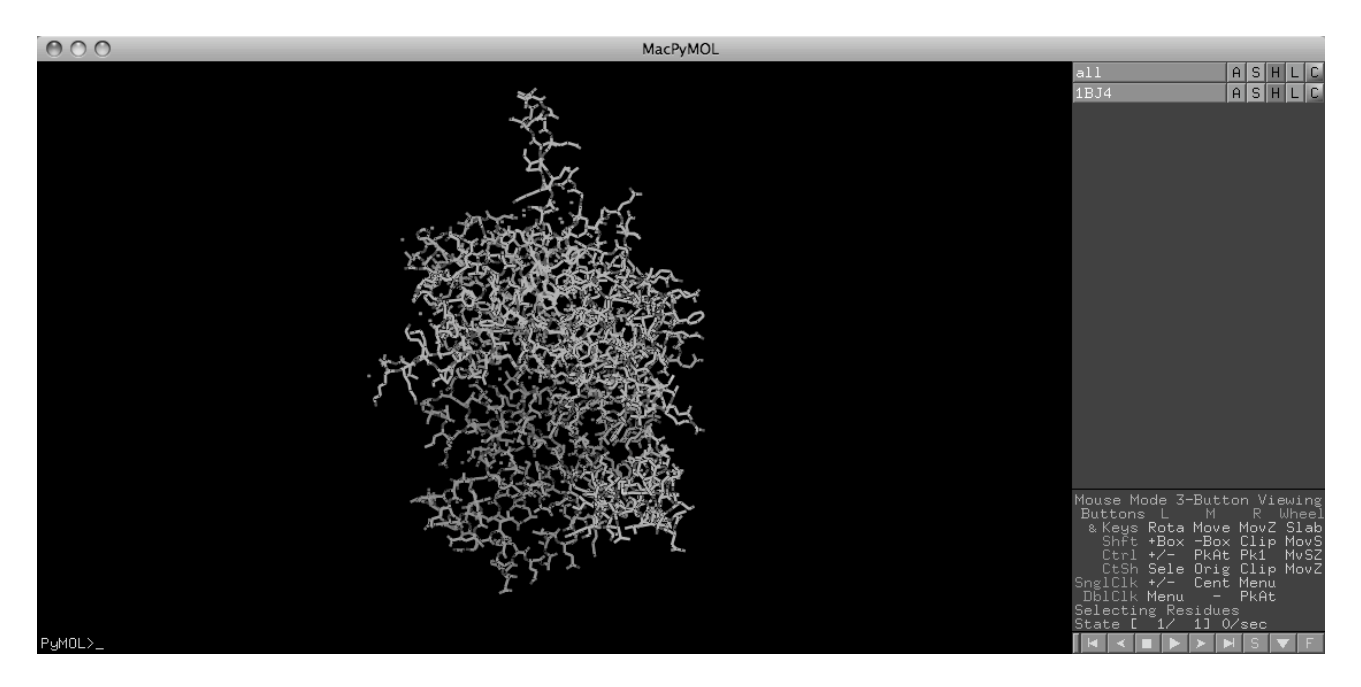

Notate che, insieme alla struttura, nel pannello superiore dell'*Internal GUI* è comparsa una nuova linea, chiamata "1BJ4" (la riga superiore, "*all*", sempre presente, indica tutti gli oggetti presenti). Prima di esplorare il significato di questa linea, prendiamo confidenza con i movimenti del *mouse* (per utilizzare al meglio PyMol è altamente consigliato l'utilizzo di un *mouse* a tre tasti; in questa esercitazione introduttiva saranno analizzati solo i comandi principali del *mouse*).

## **>> Poniamo il cursore nella finestra del** *Viewer* **e:**

- **mantenendo premuto il tasto sinistro, ruotiamo la molecola**
- **mantenendo premuto il tasto centrale, trasliamo la molecola**
- **mantenendo premuto il tasto destro, applichiamo lo** *zoom* **sulla molecola**
- **se il** *mouse* **possiede una rotella, ruotandola possiamo nascondere sezioni della molecola attraverso l'utilizzo di "***clipping planes***", piani immaginari di fronte e dietro la molecola**

**>> Clicchiamo con il tasto sinistro un atomo qualsiasi della nostra molecola, il residuo corrispondente sarà selezionato, e nel pannello superiore dell'***Internal GUI* **comparirà una nuova voce, "sele":**

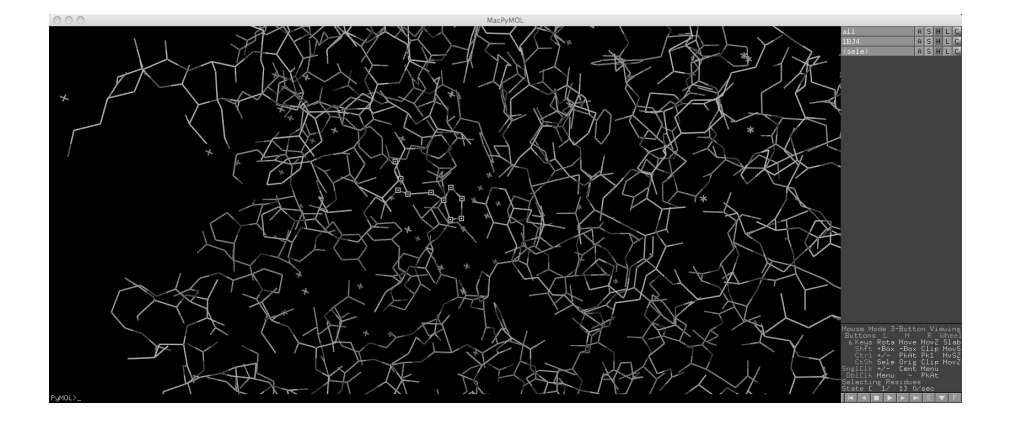

Notate che la selezione dl residuo avviene perché il *mouse* è impostato in "*Selecting Residues*" (voce in basso a destra). Cliccando ripetutamente su questo campo (sulla scritta *Residues*) potete ridefinire la selezione come *Molecules, Chains, Atoms, Segments* e così via. Cliccando invece con il tasto centrale su di un residuo, si centrerà la visuale su di esso.

#### **>> Clicchiamo con il tasto centrale su di un residuo, e proviamo a ruotare, con il tasto sinistro del mouse, la molecola. Cosa è accaduto?**

Se clicchiamo con il tasto destro, infine, su un atomo non selezionato, comparirà un menù a tendina, con una serie di azioni eseguibili (queste sono le medesime che è possibile trovare nel pannello superiore dell'*Internal GUI*, e saranno discusse quando si parlerà di questo strumento):

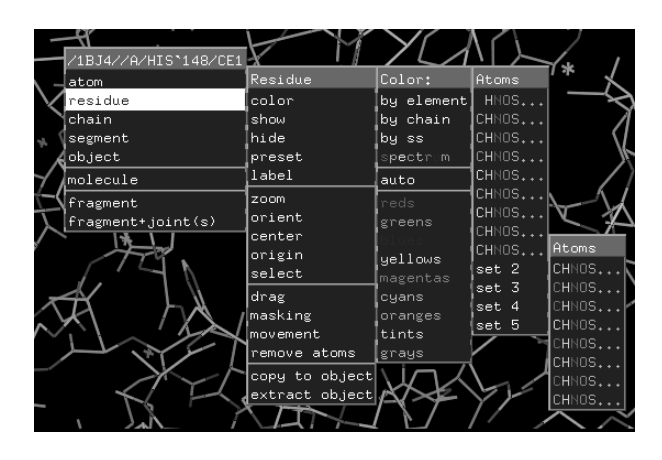

**>> Clicchiamo con il tasto destro su di un residuo, e selezioniamo "residue -> zoom". Cosa è accaduto?**

**>> Per tornare alla visualizzazione originale, clicchiamo con il tasto destro su di un residuo, e selezioniamo "molecule -> orient". Cosa è accaduto?**

### **>> Per deselezionare i residui, clicchiamo con il tasto sinistro nel vuoto (parte nera dell'external GUI).**

Ritorniamo ora alla descrizione delle righe che appaiono (*all, 1BJ4, sele* e così via) nel pannello superiore dell'*Internal GUI*. **Queste linee descrivono gli oggetti presenti e le azioni effettuabili su di essi.** Ad esempio, se vogliamo far scomparire momentaneamente dal *viewer* la molecola 1BJ4, è sufficiente, con il tasto sinistro del *mouse*, cliccare sul suo nome nel pannello superiore dell'*Internal GUI*. Per far riapparire 1BJ4, è sufficiente cliccare nuovamente sul nome.

### **>> con il tasto sinistro del** *mouse***, clicchiamo sul nome "1BJ4" nel pannello superiore dell'***Internal GUI***.**

### **>> Per far riapparire 1BJ4, clicchiamo nuovamente sul nome.**

Accanto ad ogni oggetto dell'*Internal GUI* è presente una fila di pulsanti. Grazie ad essi:

- è possibile accedere alle azioni che sono eseguite sull'oggetto (Tasto **A**, *actions*),
- modificare la rappresentazione dell'oggetto (Tasto **S**, *show*),
- nascondere le rappresentazioni dell'oggetto (Tasto **H**, *hide*),
- applicare delle "etichette" sull'oggetto (Tasto **L**, *label*),

• colorare l'oggetto (Tasto **C**, *color*; notare che i colori di base delle proteine sono verde per il Carbonio, rosso per l'Ossigeno, azzurro per l'Azoto, giallo per lo Zolfo, bianco per gli atomi di Idrogeno ed arancione per il Fosforo, se presenti)

Naturalmente è impossibile esplorare nel dettaglio tutte le azioni e le modifiche effettuabili grazie a questi pulsanti in questa esercitazione. Vedremo quindi, di seguito, solo alcune azioni comuni. Partiamo con le rappresentazioni: PyMol consente di visualizzare la molecola in moltissimi stili, ognuno personalizzabile attraverso la voce *Setting* dall'*External GUI* (in particolare, *Edit all…*). Ad esempio, rappresentiamo 1BJ4 come "*Cartoons*", selezionando la voce relativa dal menù del tasto S:

# **>> Selezioniamo la voce Cartoons premendo sul tasto "S" (show) accanto al nome "1BJ4"**

Questa modalità consente di visualizzare le strutture secondarie della molecola, eliche, filamenti beta e anse, come "cartoni", che seguono l'andamento dello scheletro polipeptidico.

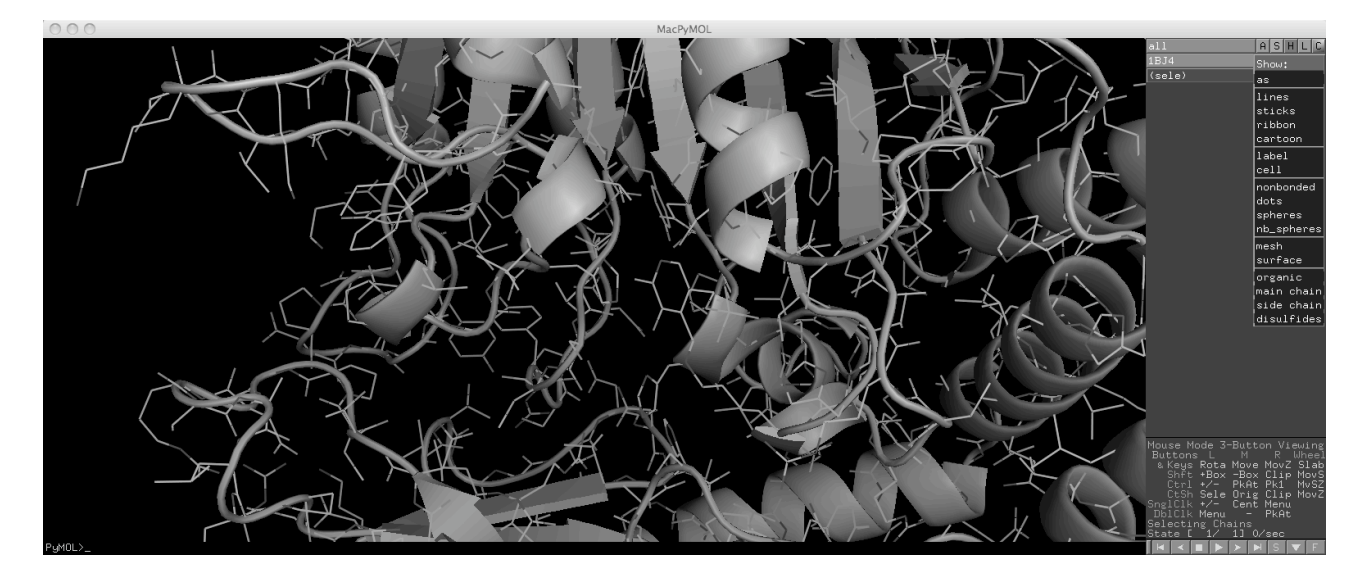

Vogliamo adesso rappresentare il cofattore PLP come bastoncelli (*sticks*). Per prima cosa, per agevolare l'identificazione del PLP, apriamo la finestra con la sequenza di 1BJ4, premendo il tasto "S" in basso a destra, nel pannello inferiore accanto alle azioni sui filmati:

**>> Clicchiamo con il tasto sinistro del mouse la lettera "S" posta in fondo a destra dell'external GUI. Cosa succede?**

**>> Scorriamo sulla destra la finestra cliccando sulla barra grigia, e mantenendo premuto il tasto del mouse, finché non identifichiamo il residuo indicato come "PLP" (posizione 500).** 

**>> A questo punto, selezioniamo il residuo "PLP" con il tasto sinistro del** *mouse***:**

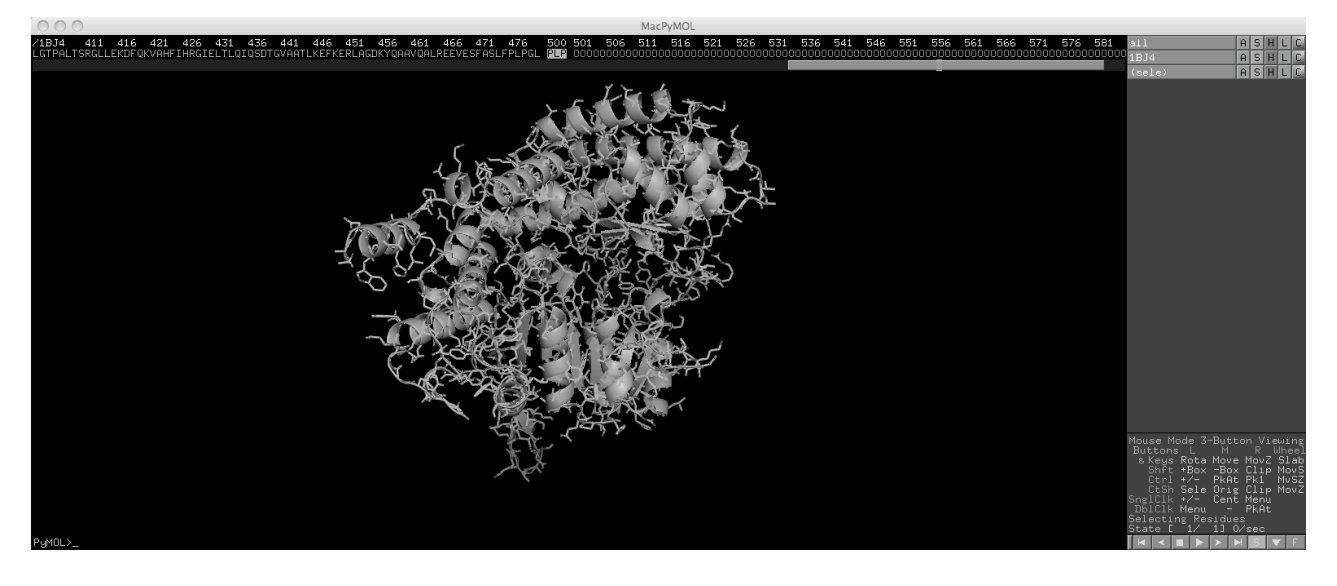

**>> Rinominiamo la selezione apparsa nel pannello superiore dell'***Internal GUI* **come "PLP", cliccando sul tasto "A" accanto alla voce "***sele***" e selezionando l'opzione "***rename selection***". Nel campo che compare, inseriamo PLP e digitiamo "Invio":**

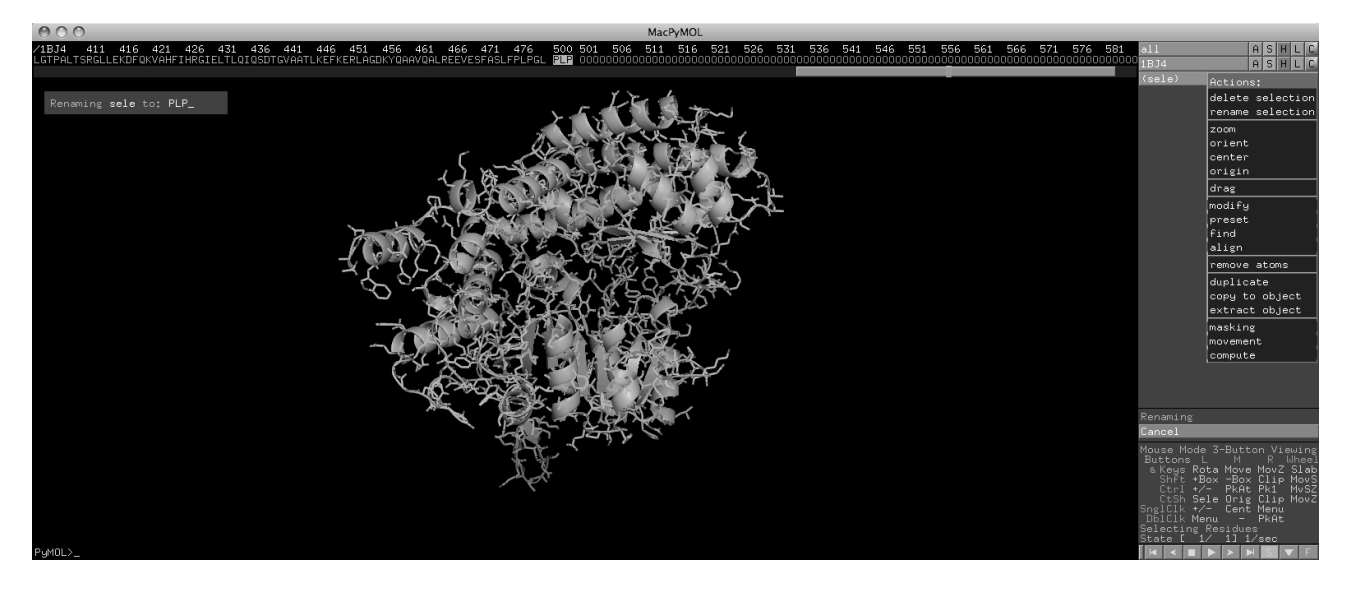

**>> Ora, cliccando sul tasto "A" accanto alla voce "PLP" del pannello superiore dell'***Internal GUI* **e selezionando l'opzione "***zoom***", inquadriamo il PLP:**

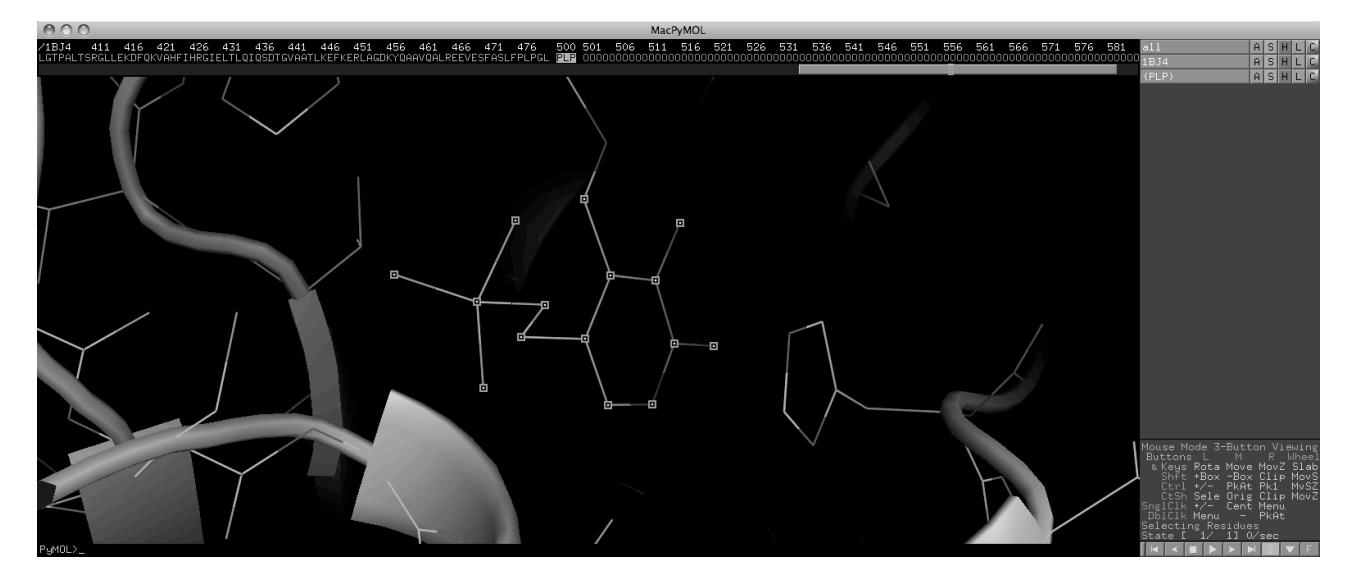

**>> Infine, cliccando sul tasto "S" accanto alla voce "PLP" del pannello superiore dell'***Internal GUI* **e selezionando l'opzione "***sticks***", modifichiamo la rappresentazione del PLP:**

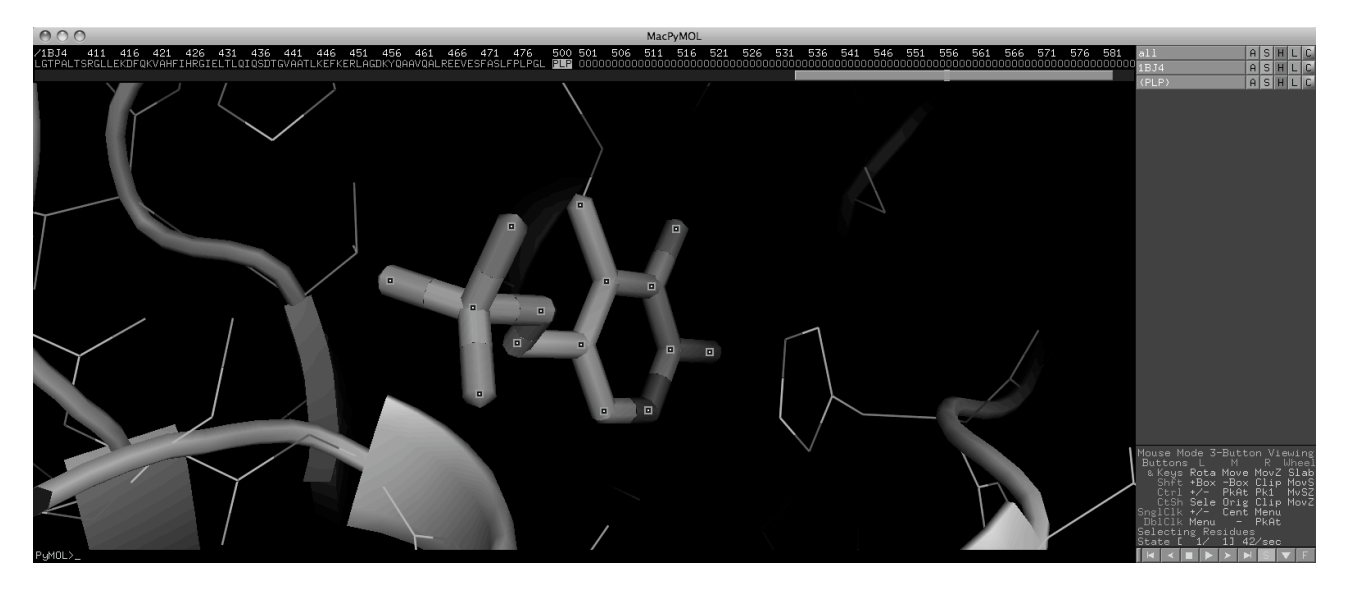

PyMol consente di rappresentare anche le sfere di Van der Waals delle molecole e le superfici accessibili al solvente.

**>> Cliccando sul tasto "S" accanto alla voce "1BJ4" del pannello superiore dell'***Internal GUI* **e selezionando l'opzione "***surface***", modifichiamo la rappresentazione della macromolecola:**

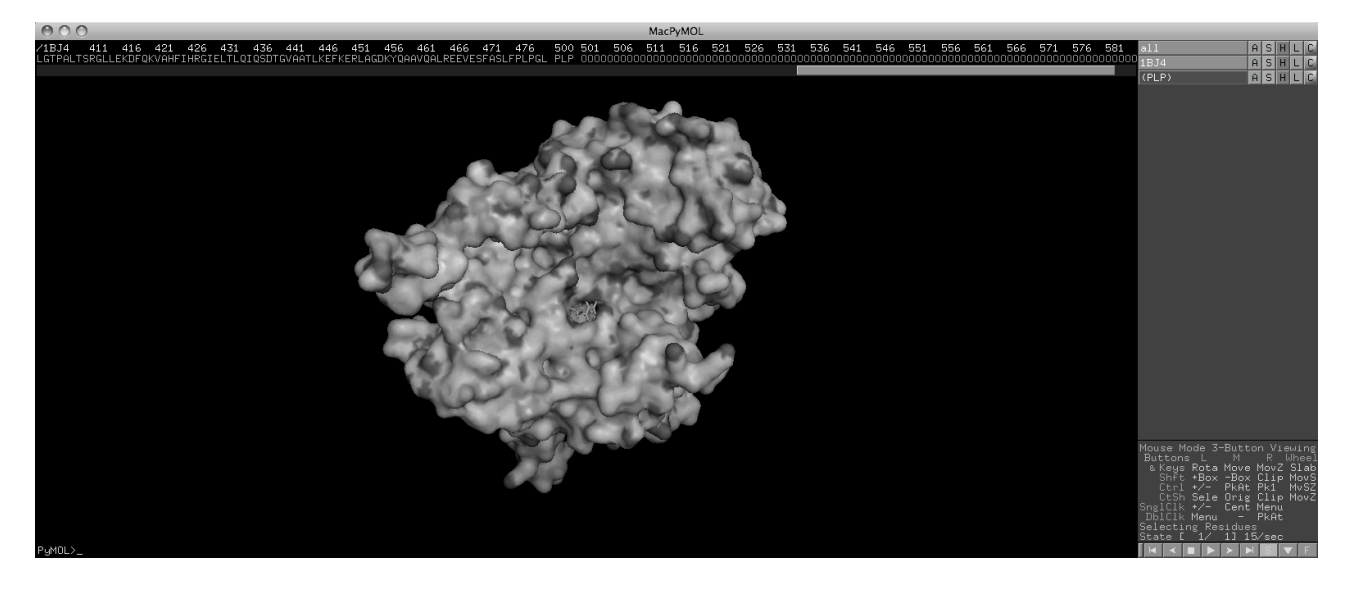

**>> Clicchiamo sul tasto "S" accanto alla voce "PLP" e selezionando l'opzione "***spheres***", modifichiamo la rappresentazione del PLP.** 

**>> A questo punto, per tornare alla visualizzazione iniziale, clicchiamo sul tasto "A" accanto alla voce "1BJ4" e selezioniamo le opzioni** *preset->default* **(il pannello** *preset* **contiene altri tipi di visualizzazione comuni. Vi invitiamo ad esplorarli. Quando avete terminato, tornate alla visualizzazione di** *default***).**

Soprattutto quando si studiano enzimi, può essere molto utile identificare e analizzare in dettaglio il **sito attivo ed i residui presenti in esso**:

**>> Cliccando sul tasto "A" accanto alla voce "PLP" e selezionando l'opzione "***modify***", quindi**  *"expand"***, e di seguito** *"by 5 A, residues***" modifichiamo la selezione "PLP" in modo che comprenda i residui limitrofi (almeno un atomo di essi deve trovarsi a non più di 5 Å dal PLP). Possiamo poi rinominare la selezione come "***active\_site***":**

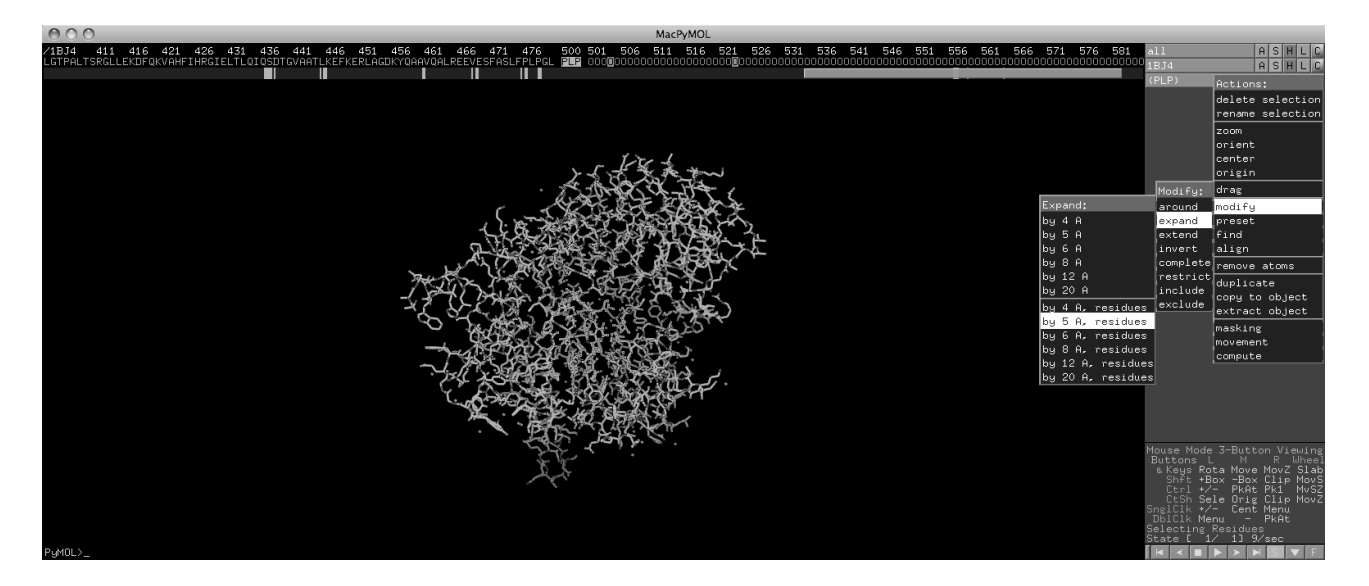

**>> Ora, nascondiamo 1BJ4 (cliccando sul tasto "H" accanto alla voce "1BJ4" e selezionando l'opzione "***everything***") e visualizziamo solo "***active\_site***" (cliccando sul tasto "S" accanto alla voce "***active\_site***" e selezionando l'opzione "***lines***"). Poi, inquadriamo solo "***active\_site***" (tasto "A" accanto alla voce "***active\_site***" e selezione dell'opzione** *zoom***):**

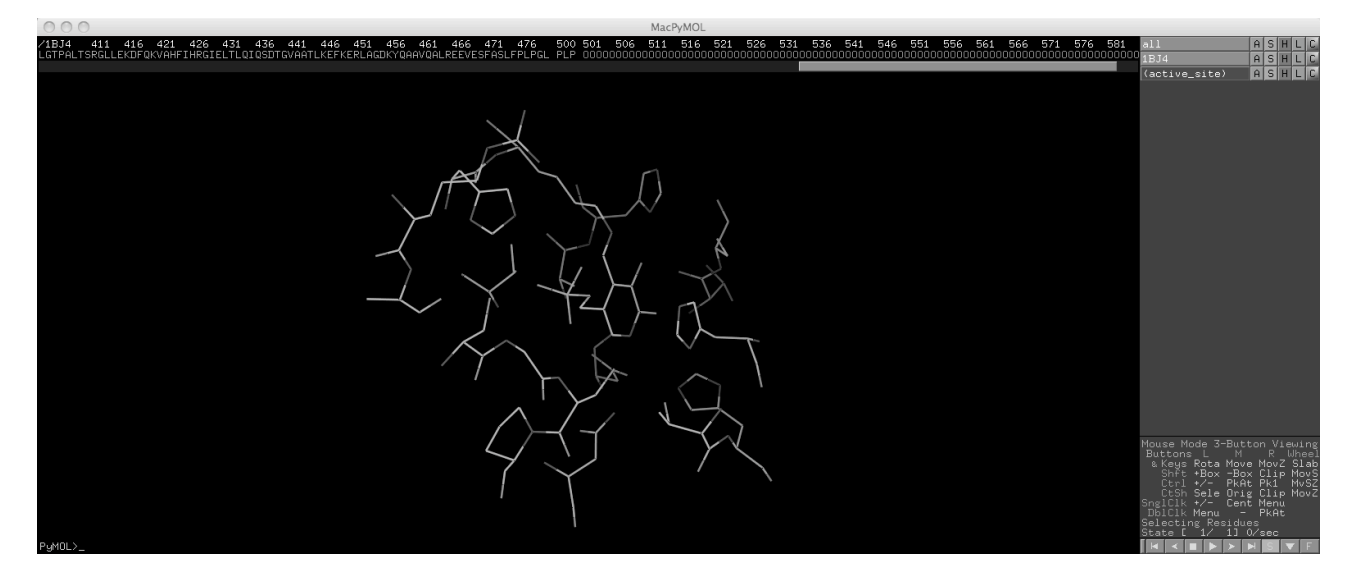

**>> Quali residui sono presenti nel sito attivo? Per rispondere a questa domanda, clicchiamo il pulsante "L" accanto alla voce "***active\_site***" e selezioniamo l'opzione** *residues***:**

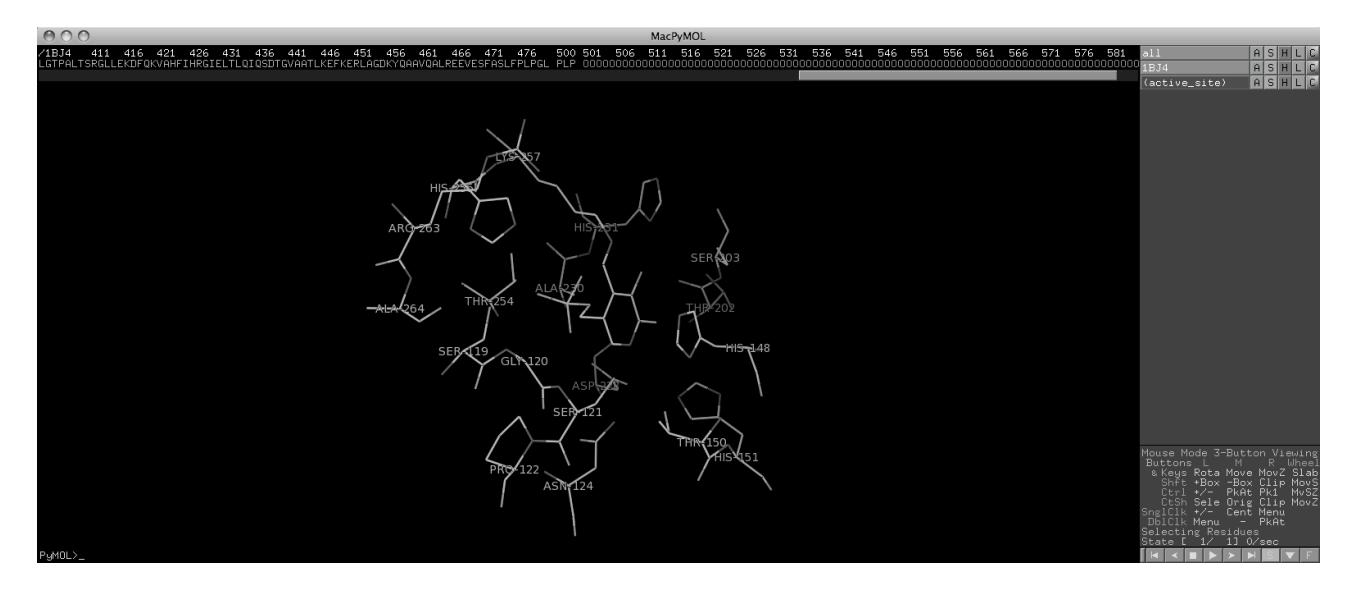

**OPZIONALE**: Vogliamo ora realizzare una bella immagine del sito attivo per una presentazione o una pubblicazione.

**>> Facciamo ricomparire i** *cartoons* **di 1BJ4 ("S" ->** *cartoons***), nascondiamo le etichette dei residui ("L" ->** *clear***), riselezioniamo il PLP con il tasto sinistro del** *mouse***, rappresentiamolo come** *spheres* **ed infine dalla voce** *Setting* **del menù dell'***External GUI* **selezioniamo, come mostrato di seguito, la trasparenza delle sfere al 50%:**

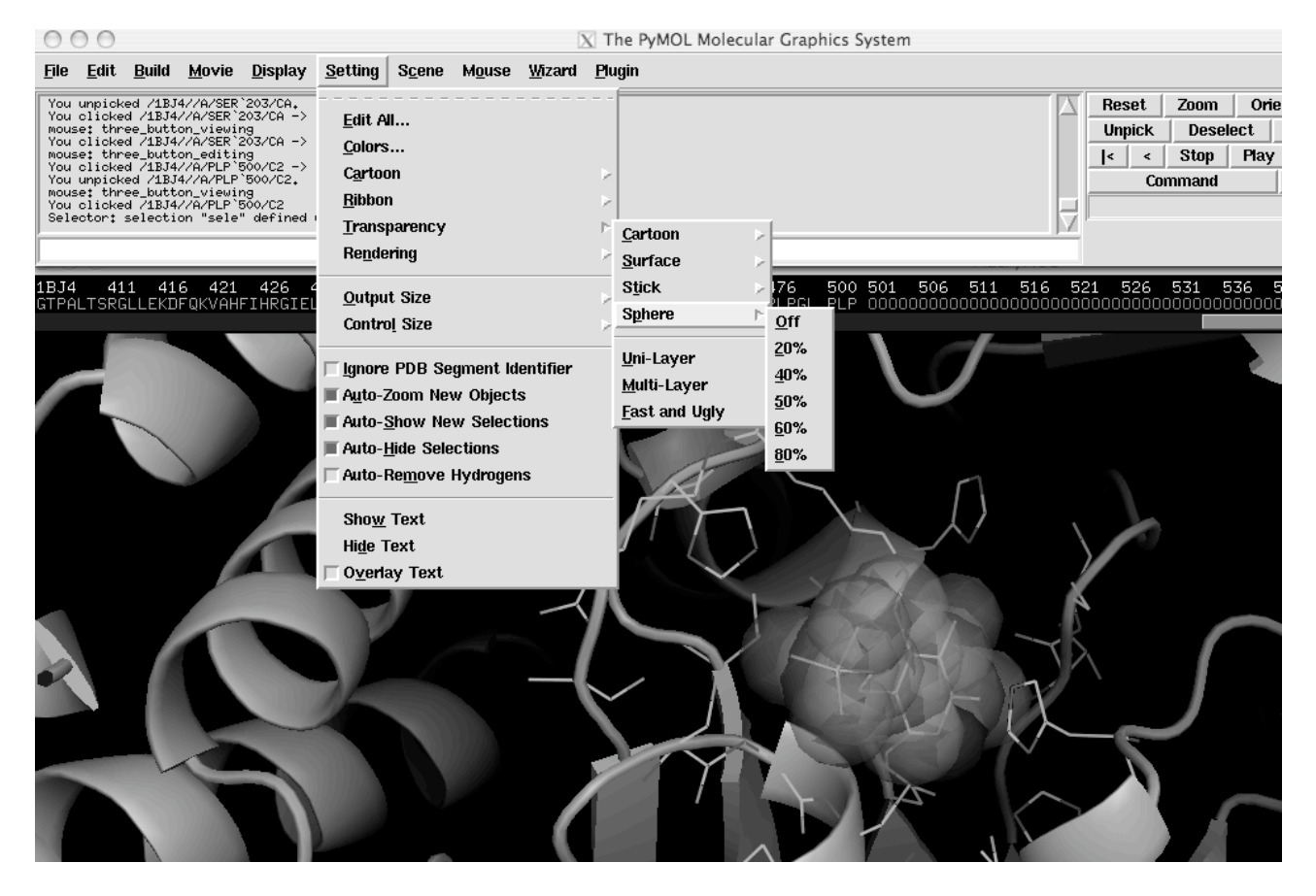

Se lo desideriamo, possiamo anche evidenziare i contatti polari che il PLP stabilisce con i residui del sito attivo:

#### **>> Clicchiamo il tasto "A" accanto alla voce "***active\_site***" e poi** *find -> polar contacts ->within selection***).**

Le interazioni compariranno come trattini gialli, ed un nuovo oggetto sarà creato nel menù sulla destra:

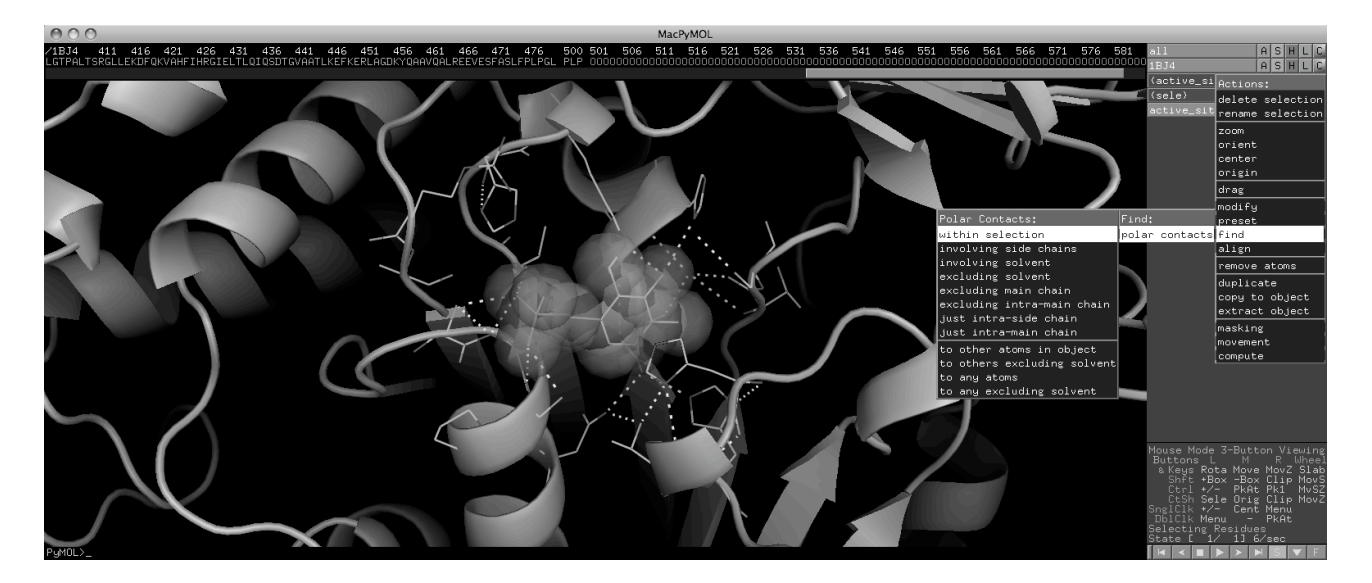

Se siamo soddisfatti della nostra rappresentazione, salviamo il lavoro effettuato per evitare di doverlo ripetere:

**>> Selezioniamo "***Save Session as …***" dalla voce** *File* **dell'***External GUI* **(in alto a sinistra), quindi scegliamo il nome del** *file* **nella finestra che apparirà, ad esempio "lavoro.pse" (i** *file* **con il lavoro di PyMol hanno estensione ".pse").** 

**>> Infine, generiamo una figura: dai pulsanti in alto a destra dell'***External GUI* **premiamo il tasto "***Ray***" ed attendiamo qualche secondo. L'immagine sarà soggetta ad un processo di "***rendering***" che ne raffinerà i dettagli. Salviamo poi l'immagine, selezionando** *Save Image as…* **->** *PNG…* **dalla voce** *File* **dell'***External GUI* **(in alto a sinistra), quindi scegliendo il nome del** *file* **nella finestra che apparirà:**

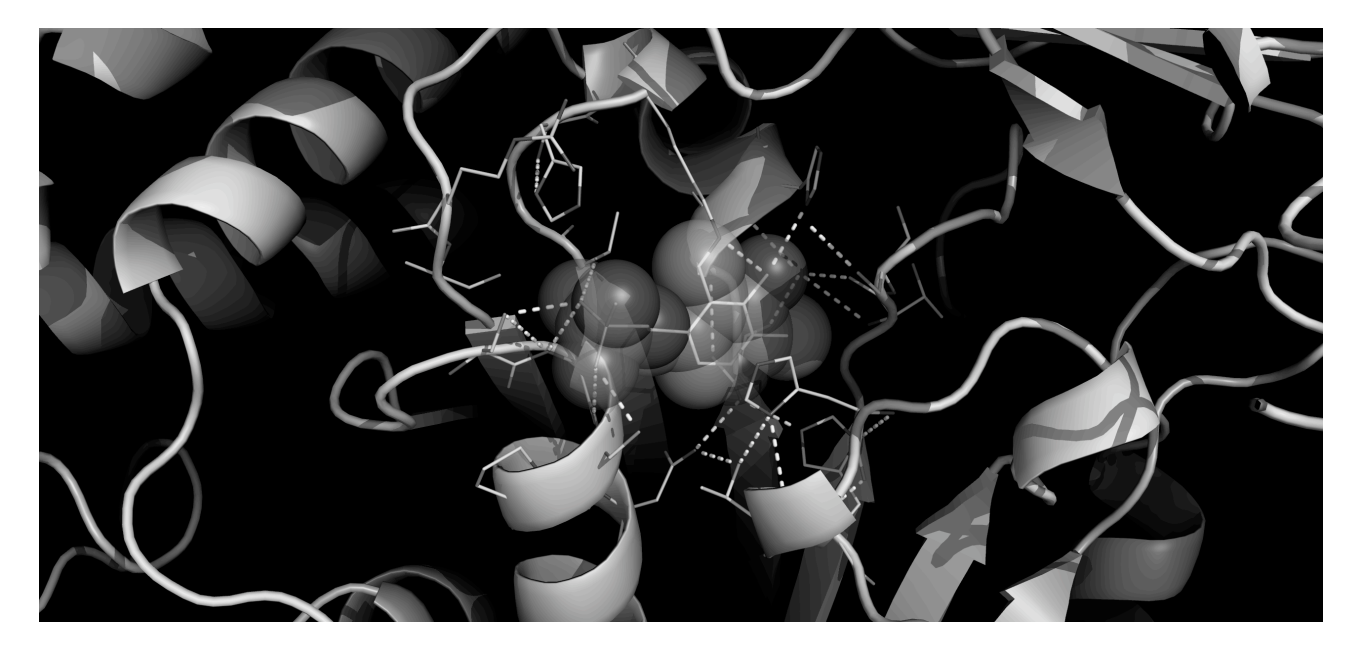

Se l'immagine deve essere ad alta risoluzione, è possibile anche utilizzare il comando testuale *ray* nel *Command Input Area* (per maggiori informazioni sull'utilizzo del comando, riferirsi alla guida ufficiale o digitare all'interno dell'area *help ray*). Ad esempio, se volessimo generare un'immagine di 2024 x 1536 *pixel*, dovremmo scrivere il comando *ray 2024, 1536*:

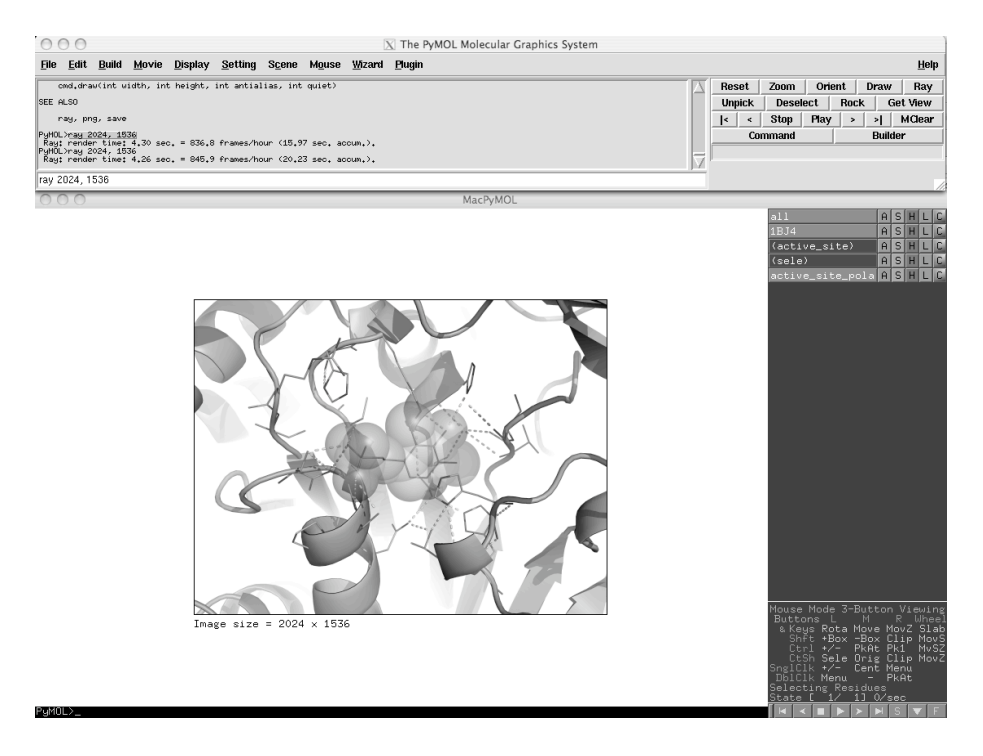

Lo sfondo bianco è stato generato attraverso il comando *Background -> white* accessibile dal menù *Display*.

# *FINE PARTE OPZIONALE*

**>> Per tornare alla finestra iniziale e cancellare le molecole presenti sullo schermo, selezioniamo il comando** *Reinitialize* **accessibile dal menù** *File***.**

Nei prossimi paragrafi saranno descritte alcune funzioni di PyMol comunemente utilizzate nella modellistica molecolare.

#### **PYMOL COME BUILDER**

Pymol può essere utilizzato anche per costruire e modellare peptidi e piccole molecole organiche. Nell'esempio che segue, costruiremo un'α-elica costituita da residui di Alanina.

**>> Clicchiamo sul pulsante "***Builder***" situato a destra dell'***External GUI***. Quest'ultima sarà modificata, ed il** *mouse* **entrerà in modalità** *Editing* **(come indicato nella parte inferiore dell'***Internal GUI***):**

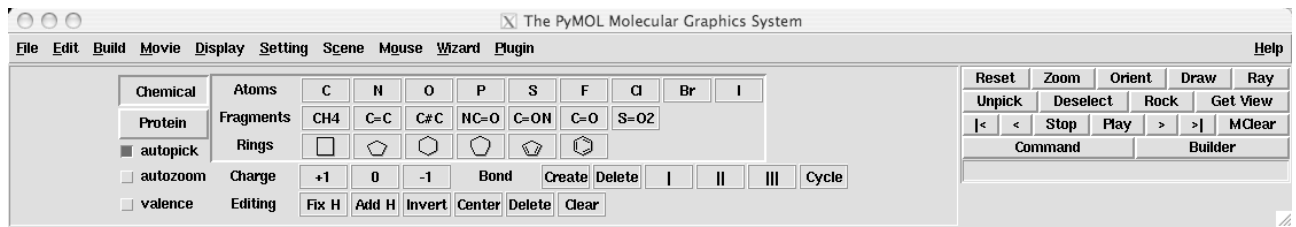

Nella finestra che appare, è possibile selezionare atomi e frammenti comuni per la costruzione di piccole molecole organiche. E' inoltre possibile modificare la carica, i tipi di legame e la protonazione delle strutture generate.

**>> Cliccando sul pulsante "***Protein***", situato in alto a sinistra, accediamo invece al menù per la costruzione di polipeptidi:**

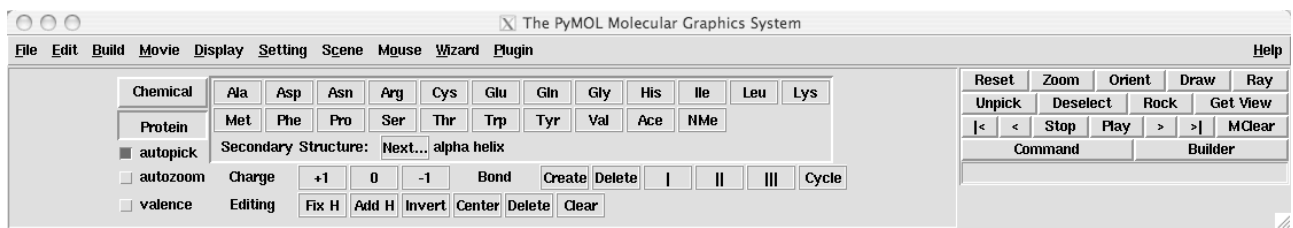

**>> Clicchiamo sul pulsante "***Next…***", in corrispondenza della voce "***Secondary Structure***", e selezioniamo "***alpha helix***". Poi, cliccando ripetutamente sul pulsante "Ala", generiamo un'**α**elica costituita da residui di Alanina (aggiungiamo almeno dieci residui):**

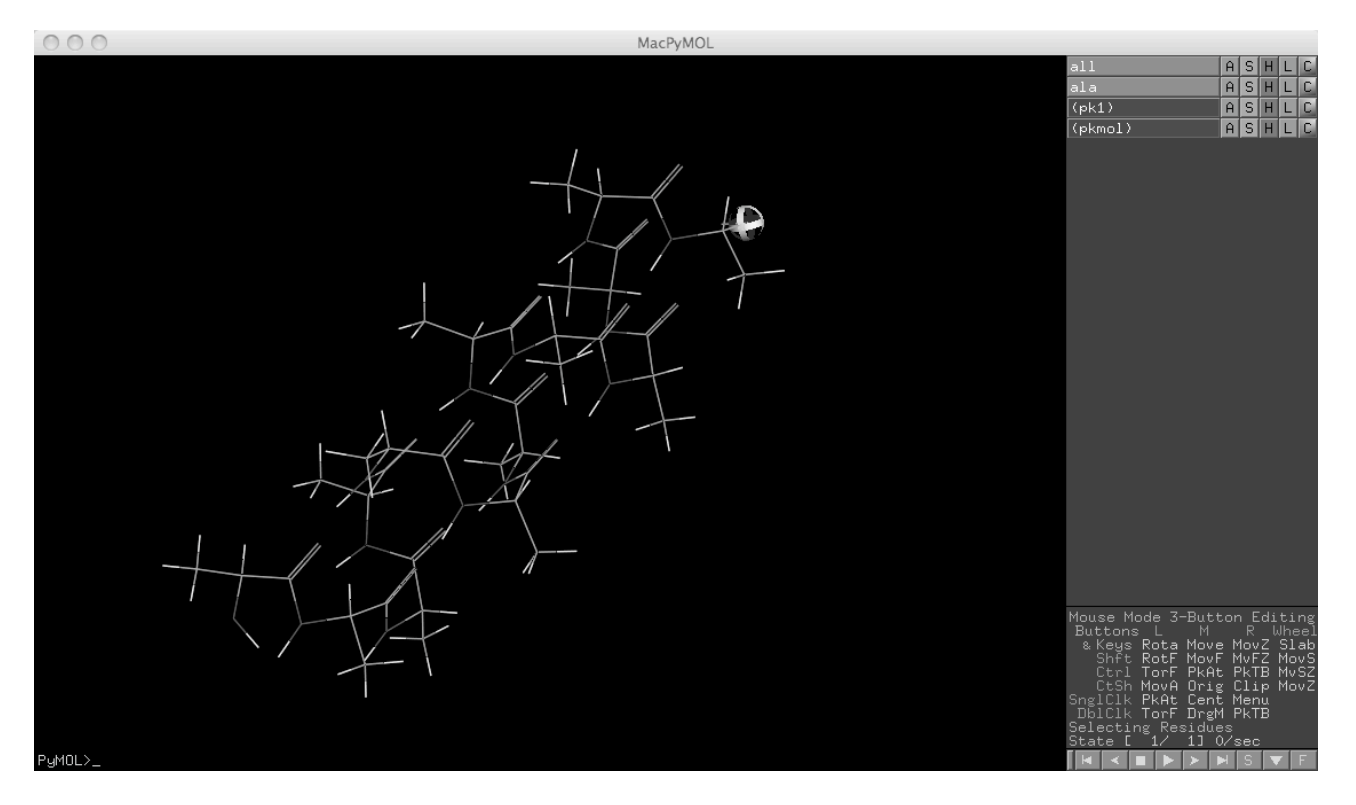

La sfera che appare nel *viewer* indica il punto in cui sarà attaccato, attraverso legame peptidico, il nuovo residuo. Insieme al nuovo oggetto creato ("ala" nelle voci dell'*Internal GUI*) vengono automaticamente generate due selezioni, *pk1* (*pick1*, relativa all'atomo indicato con la sfera) e *pkmol* (*pick molecule*, relativo all'intera molecola).

L'α-elica è caratterizzata da un **momento di dipolo**, dovuto ai piccoli dipoli elettrici dei legami peptidici che, essendo tutti direzionati parallelamente alla lunghezza dell'α-elica, si sommano gli uni agli altri. E' possibile visualizzare questa separazione di carica mappandone la distribuzione sulla superficie accessibile al solvente della molecola:

**>> Selezioniamo il tasto "A" in corrispondenza di "ala" e di seguito** *generate -> vacuum electrostatic -> protein contact potential***:**

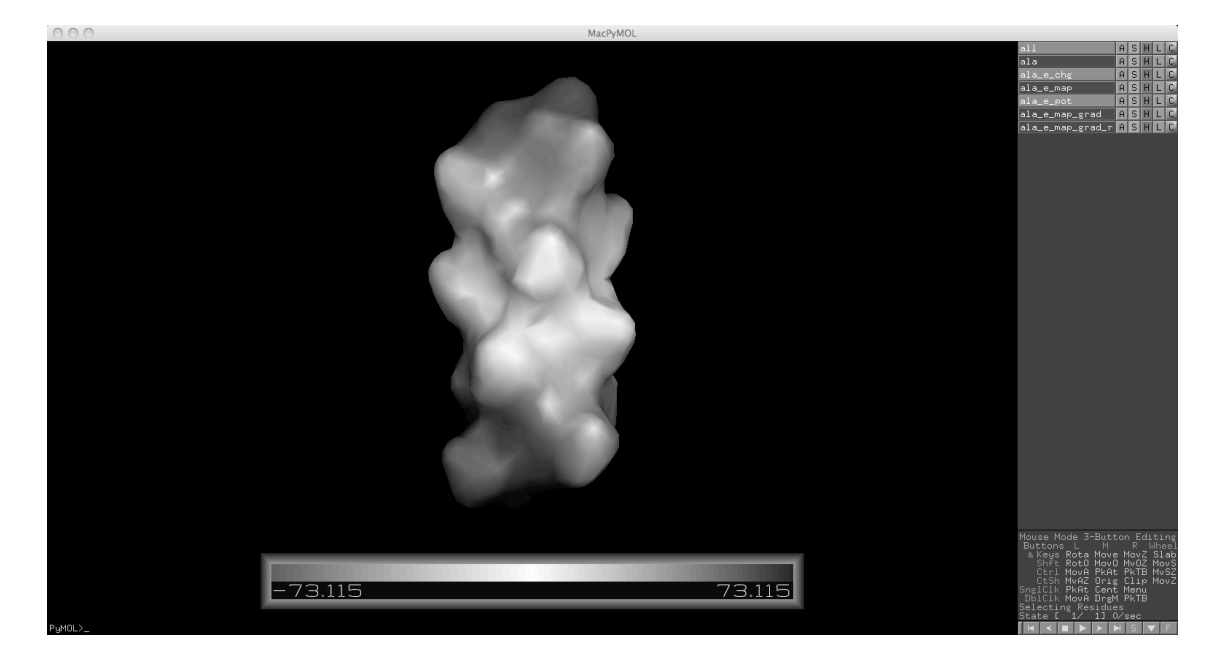

La superficie carica positivamente è colorata in blu, quella carica negativamente in rosso. La scala, in unità di *kT*/*e*, è mostrata in basso, e ad essa è associato un nuovo oggetto, "*ala\_e\_pot*". Cliccando con il tasto centrale del *mouse*, mantenendo premuto il tasto "*ctrl*" della tastiera sulla scala e spostandosi a sinistra ed a destra, è possibile variare i valori minimi e massimi della scala. Un altro oggetto creato è "*ala\_e\_map*", che consente di analizzare con diverse rappresentazioni il campo elettrostatico generato dalla molecola.

**>> Ad esempio, selezioniamo il tasto "A" in corrispondenza di "***ala\_e\_map***" e di seguito**  *gradient -> default***, per visualizzare il gradiente del campo elettrostatico:**

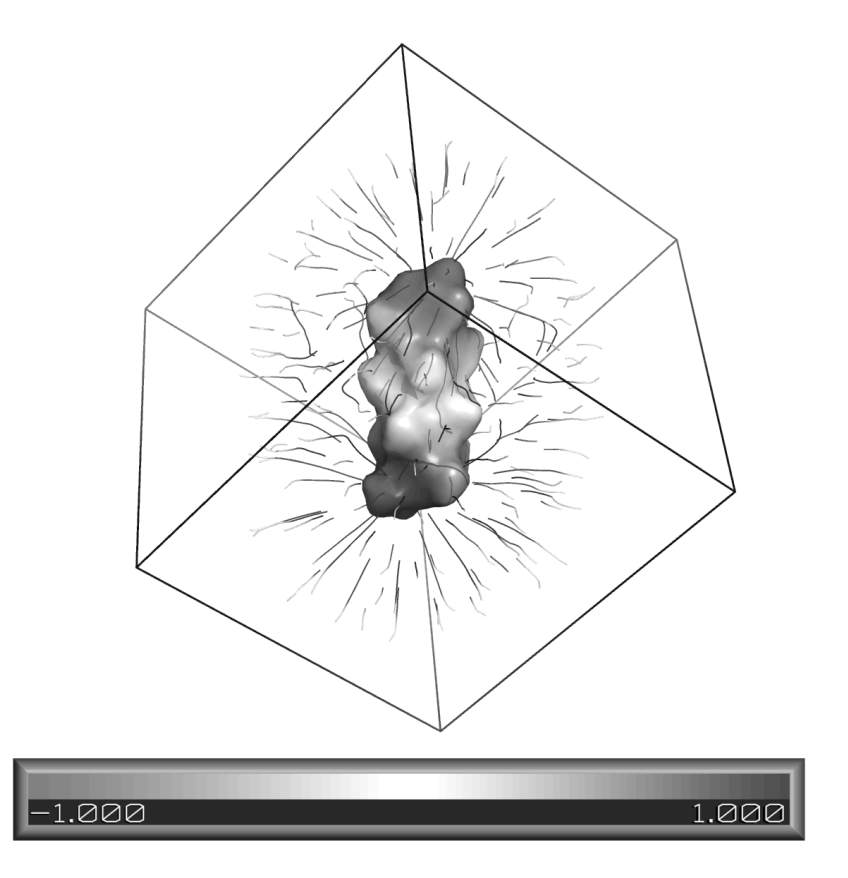

#### **ALLINEARE E SOVRAPPORRE DUE MOLECOLE CON PYMOL**

Una funzione di PyMol che spesso si rivela utile nel confronto di proteine omologhe (proteine "imparentate", che hanno una proteina ancestrale in comune) è l'allineamento di due sequenze e, sulla base di quest'ultimo, la sovrapposizione delle strutture proteiche corrispondenti.

**>> Importiamo in PyMol le strutture con codici pdb 1BJ4 e 2A7V (serina idrossimetiltrasferasi umana citosolica e mitocondriale, rispettivamente), utilizzando il** *plugin PDB Loader Service***.**

**>> Apriamo la finestra con le sequenze di 1BJ4 e 2A7V, premendo il tasto "S" in basso a destra, nel pannello inferiore accanto alle azioni sui filmati.**

**>> Successivamente, selezioniamo il tasto "A" in corrispondenza di "1BJ4" e di seguito** *align - > to molecule -> 2A7V***, per visualizzare le sequenze allineate e le strutture delle proteine sovrapposte (per semplificare la rappresentazione, possiamo nascondere le linee e visualizzare esclusivamente lo scheletro dei carboni** α**, selezionando dalla "S" di "***all***" la voce "***Ribbons***":**

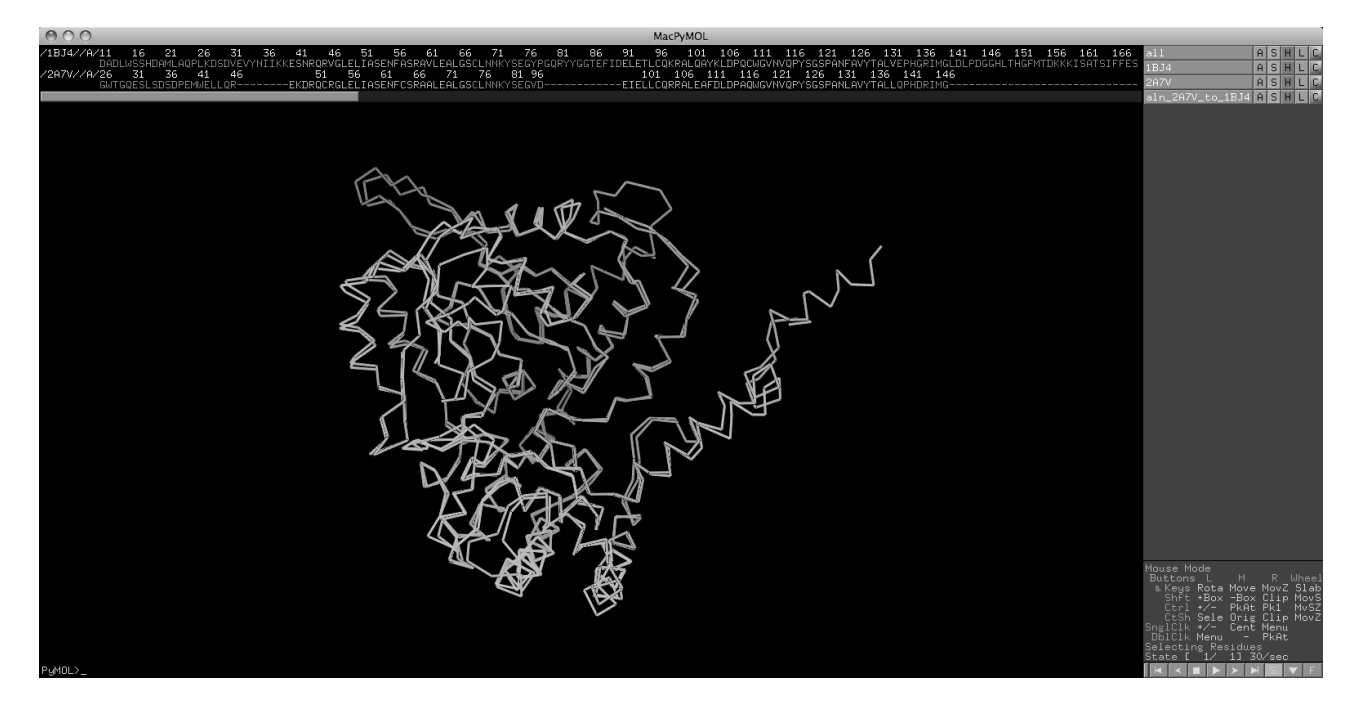

Per effettuare una sovrapposizione strutturale indipendente dalla sequenza, utile quando le proteine presentano sequenza dissimile, è possibile anche utilizzare il comando testuale *super* nel *Command Input Area* (per maggiori informazioni sull'utilizzo del comando, riferirsi alla guida ufficiale o digitare all'interno dell'area *help super*). Ad esempio, se volessimo generare una sovrapposizione tra 1BJ4 e 2AV7, dovremmo scrivere il comando *super 1BJ4, 2AV7* e digitare il tasto "Invio".

# **IL MENÙ "WIZARD" DI PYMOL (OPZIONALE)**

Attraverso il menù "*wizard*" di PyMol è possibile accedere a strumenti avanzati di analisi strutturale che comprendono, ad esempio, la misura di lunghezze di legame, distanze, angoli, la sovrapposizione di tre o più coppie di atomi, la mutagenesi *in silico* di un residuo o lo *sculpting* di una molecola.

**>> Selezionando ad esempio la voce "***Measurement***", appare nell'***Internal GUI* **un nuovo menù.**

**>> Cliccando con il tasto sinistro del** *mouse* **sulla prima voce del nuovo menù, è possibile selezionare il tipo di misura da effettuare (distanze, angoli, angoli diedrici e via dicendo). Dopo aver selezionato una di queste voci, saremo guidati da PyMol nella scelta degli atomi in relazione ai quali si vuole effettuare la misura.**

Nella figura che segue, ad esempio, sono mostrate le misure di distanze, angoli ed angoli diedrici:

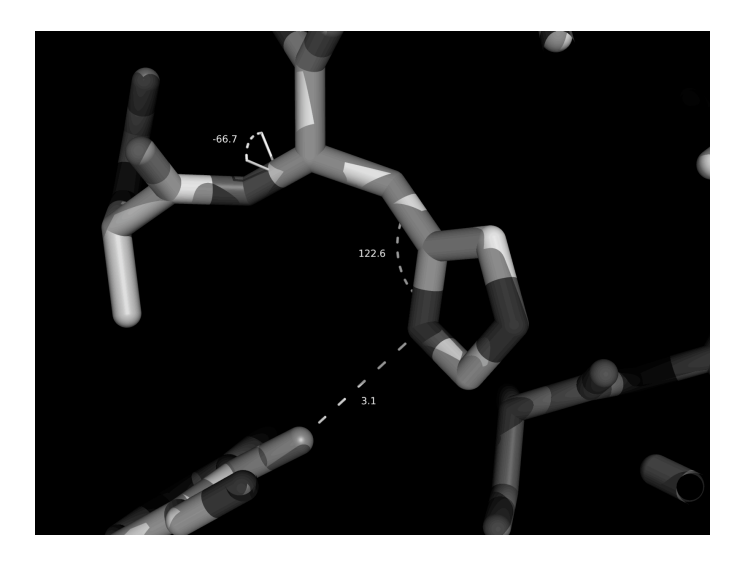

**GENERARE FILMATI CON PYMOL (OPZIONALE; DISPONIBILE SOLO PER MAC OS X)**

Utilizzando gli *script*, è possibile generare con PyMol filmati abbastanza complessi. Nel caso di semplici rotazioni od oscillazioni, comunque, PyMol mette a disposizione strumenti che non prevedono l'utilizzo di *script*. Nella distribuzione per MAC OS X, PyMol permette di esportare il filmato direttamente come *file* .mov, mentre in quella per *Windows*, è possibile generare un *file* di tipo MPEG. Negli altri sistemi operativi PyMol genera una serie di immagini statiche consecutive (*frames*), che possono poi essere assemblate in filmati grazie all'utilizzo di programmi esterni (**ImageMagick**, ad esempio).

Se, ad esempio, vogliamo generare un filmato con la rotazione di una molecola (utilizzeremo ancora una volta 1BJ4), selezioniamo, dal menù dell'*External GUI*, *Movie -> Program -> Static Loop -> Y-Roll -> 4 seconds*:

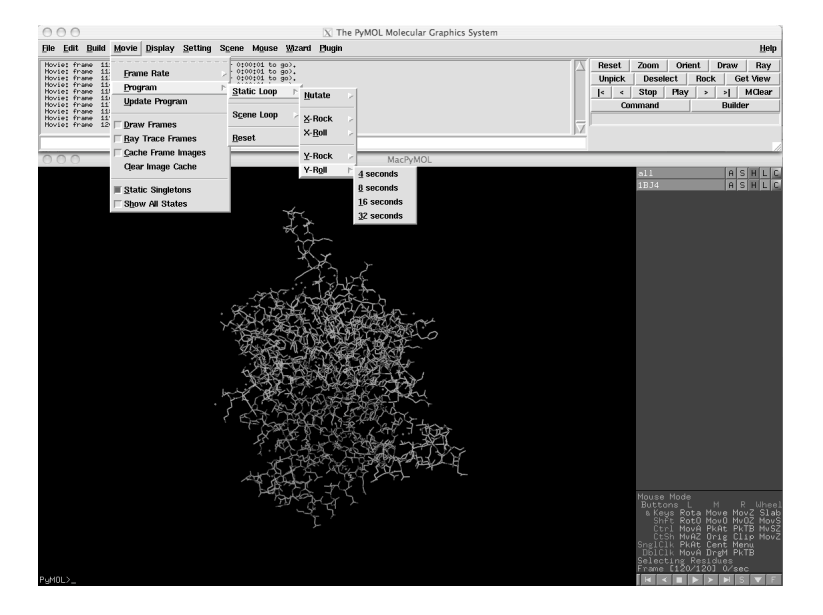

A questo punto, selezioniamo il pulsante "*Play*" dalle azioni sui filmati, in basso a destra. La molecola inizierà a ruotare rispetto all'asse Y, compiendo un giro completo in 4 secondi. Per salvare il filmato, selezioniamo "*Save Movie...*" dalla voce "*File*" del menù dell'*External GUI*.

**UTILIZZARE GLI SCRIPT DI PYMOL (OPZIONALE AVANZATO; RICHIEDE LA CONOSCENZA DEL LINGUAGGIO PYTHON)**

E' possibile aggiungere nuove funzionalità a PyMol, attraverso Python. Nei casi più semplici, è sufficiente incorporare uno *script* Python come comando di PyMol, eseguibile dalla *Command Input Area*. Nell'esempio che segue, utilizzeremo un breve *script* che rappresenta alcuni tipi di residui (Arginina, Lisina, Aspartato e Glutammato) con colori decisi dall'utente.

### **>> Apriamo un** *editor* **di testo e trascriviamo il seguente codice Python**:

```
def colora_carichi():
        cmd.set_color("rosso", [1.0,0.0,0.0])
        cmd.set_color("marrone", [0.7,0.4,0.0])
        cmd.set_color("blu", [0.0,0.0,1.0])
 cmd.set_color("azzurro", [0.0,0.4,0.7])
 cmd.set_color("grigio", [0.3,0.3,0.3])
 cmd.color("grigio", "all")
 cmd.color("rosso", "resn glu")
        cmd.color("marrone", "resn asp")
        cmd.color("blu","resn lys")
        cmd.color("azzurro","resn arg")
        carichi = "resn glu+asp+lys+arg"
        cmd.show("sticks", carichi)
cmd.extend("colora_carichi", colora_carichi)
```
#### **>> Salviamo il** *file* **come "colora\_carichi.py".**

Come si può vedere, nello *script* viene definita una funzione, *colora\_carichi()*, all'interno della quale vengono definiti alcuni comandi di PyMol (*cmd.set\_color*, che definisce un colore su di una scala di tipo RGB; *cmd.color*, che colora una selezione di PyMol con il colore dato come argomento; *cmd.show*, che mostra la selezione come *sticks*). Al termine dello *script*, il comando *cmd.extend* permette di utilizzare la funzione appena generata come comando di Pymol.

#### **>> Per importare il comando in PyMol, selezioniamo "***Run...***" dalla voce "***File***" del menù dell'***External GUI***, e selezioniamo il** *file* **"colora\_carichi.py".**

A questo punto, è sufficiente utilizzare il comando testuale *colora\_carichi* nel *Command Input Area* per lanciare la funzione appena scritta:

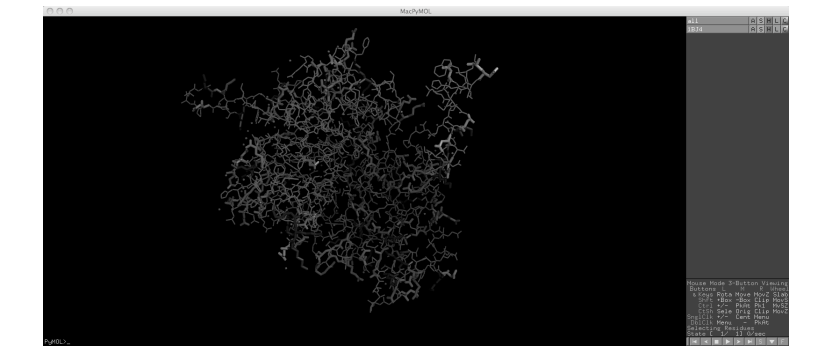

#### **CONCLUSIONI**

PyMol costituisce uno strumento formidabile per la grafica e la modellistica molecolare. Forse l'aspetto più affascinante di PyMol è rappresentato proprio dalla semplicità con la quale è possibile estenderlo con *script* e *plugin* propri. Questo aspetto ha dato vita ad una comunità di utenti e programmatori che mettono a disposizione il loro tempo e le loro capacità per estendere e migliorare costantemente PyMol. E' possibile conoscere ed unirsi a questa comunità visitando il sito *http://www.pymolwiki.org/* . Buona navigazione!

*Il 3 Novembre 2009, all'età di 37 anni, è scomparso prematuramente Warren L. DeLano, creatore di PyMol e convinto sostenitore della filosofia "Open Source". Un sentito grazie a Warren DeLano, per il contributo notevole apportato alla ricerca ed alla didattica scientifica.*

*Gli Autori*